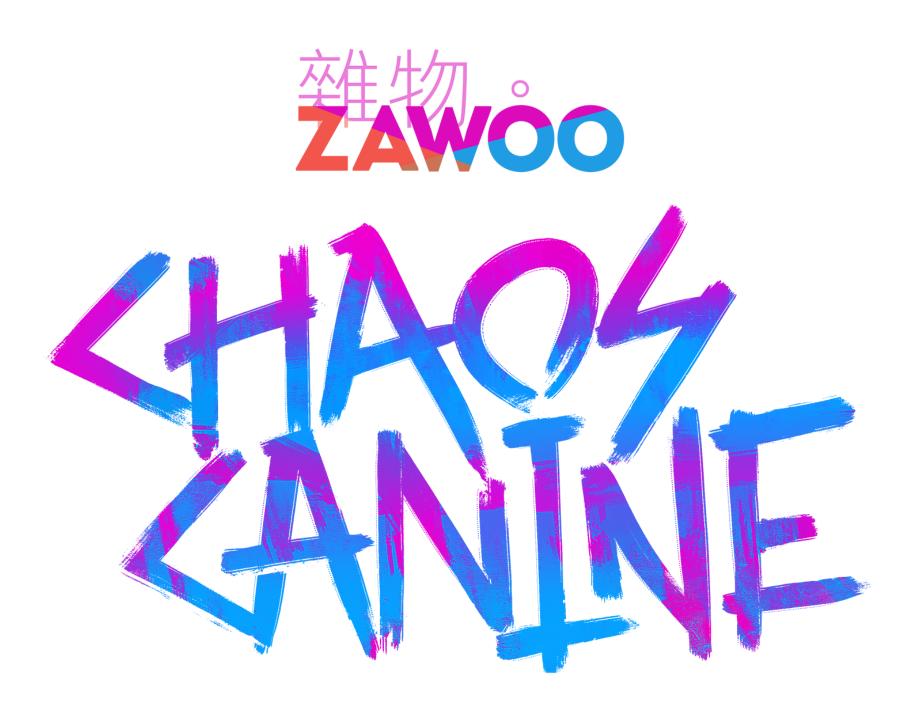

## **Chaos Canine - Quick Start Guide**

## **Prerequisites**

To use this avatar in VRChat, you need:

1. VRChat Creator Companion https://vrchat.com/home/download

## If you want to use face tracking, you need:

 The VRCFaceTracking OSC app. <a href="https://github.com/benaclejames/VRCFaceTracking">https://github.com/benaclejames/VRCFaceTracking</a>

Read the face tracking guide for more face tracking related info.

## **Uploading Chaos**

- Download, install and set up VRChat Creator Companion, you can follow this guide in the link to do so.
   VRChat Creator Companion should also install the Unity Editor for you automatically.
   https://vcc.docs.vrchat.com/guides/getting-started
- 2. Create a new project by clicking on "Projects" and then "Create New Project", and select the "Avatar" template. Follow the on screen instruction to create a new project.

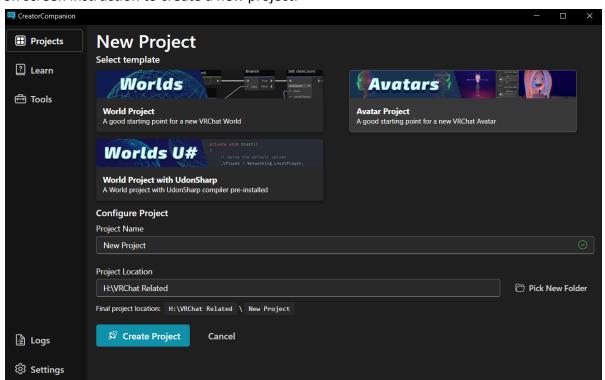

3. Click on "Open Project" to open your newly created project.

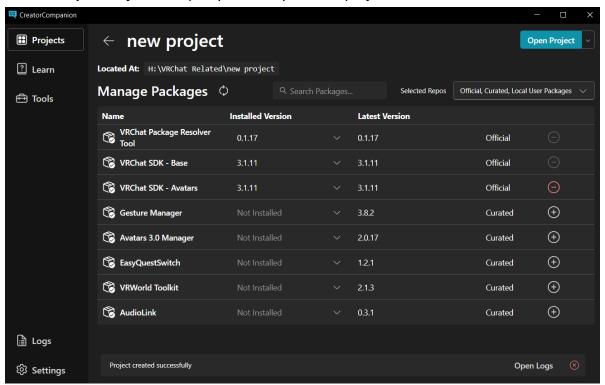

4. Drag the file "zawoo\_chaosCanine" into the "Project" window in unity, the same way you installed the VRC SDK.

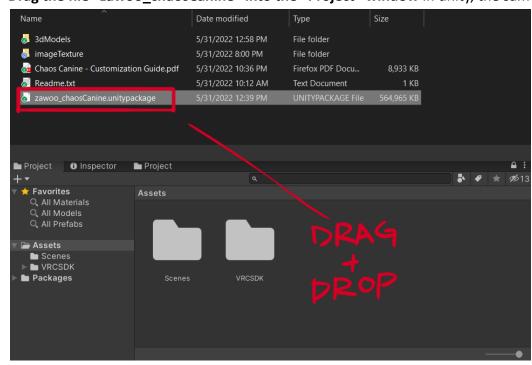

5. Within the Project window, open the "zawoo\_chaosCanine" folder and double click on "scene\_chaosCanine" to load the avatar's scene, and Chaos will show up in the "Scene" window.

If you can't find this window, you can find it by going to the menu bar, window -> Windows -> Scene. You can hold down right mouse and use WASD to navigate the scene if the avatar is too far away or off to the side.

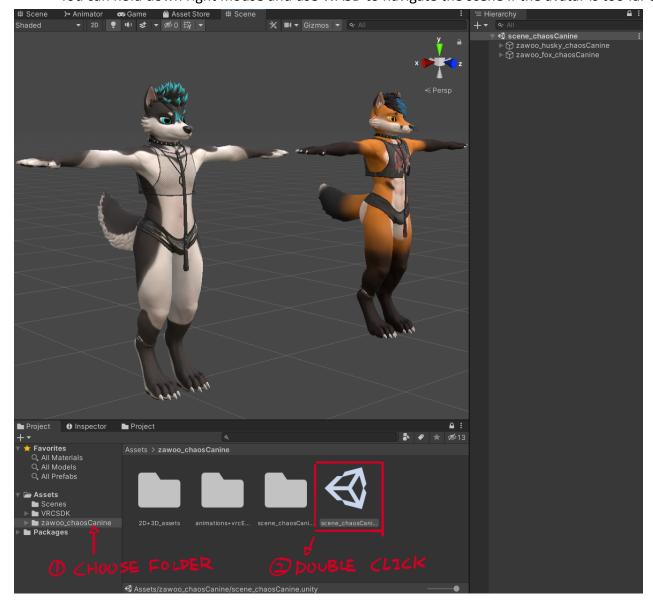

6. Navigate to the menu bar, VRChat SDK -> Show Control Panel. The control panel will pop up. After typing in your credentials. Find the "Builder" tab in the control panel, pick the avatar you want to upload and click "Build and Publish for Windows". You can safely ignore the yellow warning, and keep clicking ok for pop-ups for anchor override and locking material.

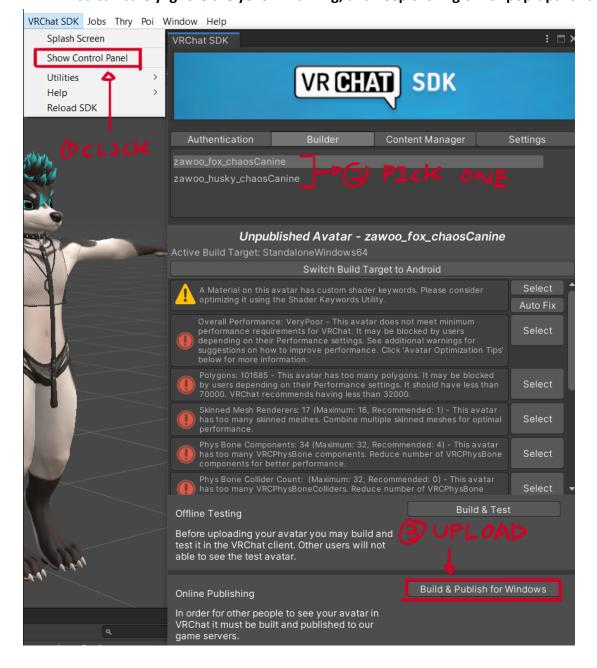

7. Follow the on screen instructions and hit "Upload"

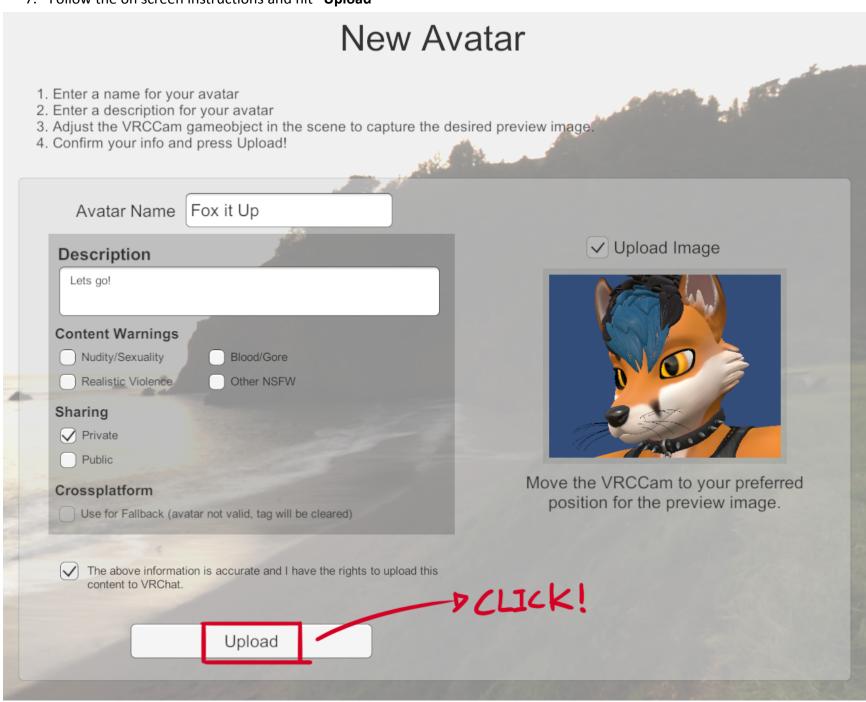

That's it. Enjoy causing Chaos!

For more information, read the customization guide.